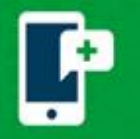

# **Connect to your Scheduled MyChart Video Visit**

Log in to MyChart on your computer by using<https://mychart.promedica.org/MyChart> or by using the MyChart app on your smartphone or tablet.

Download the MyChart application from the Google Play Store or the Apple App Store. iPhone/iPad users: In preparation for your visit, verify you have  $\overline{\bullet}$ iOS version 14.3.

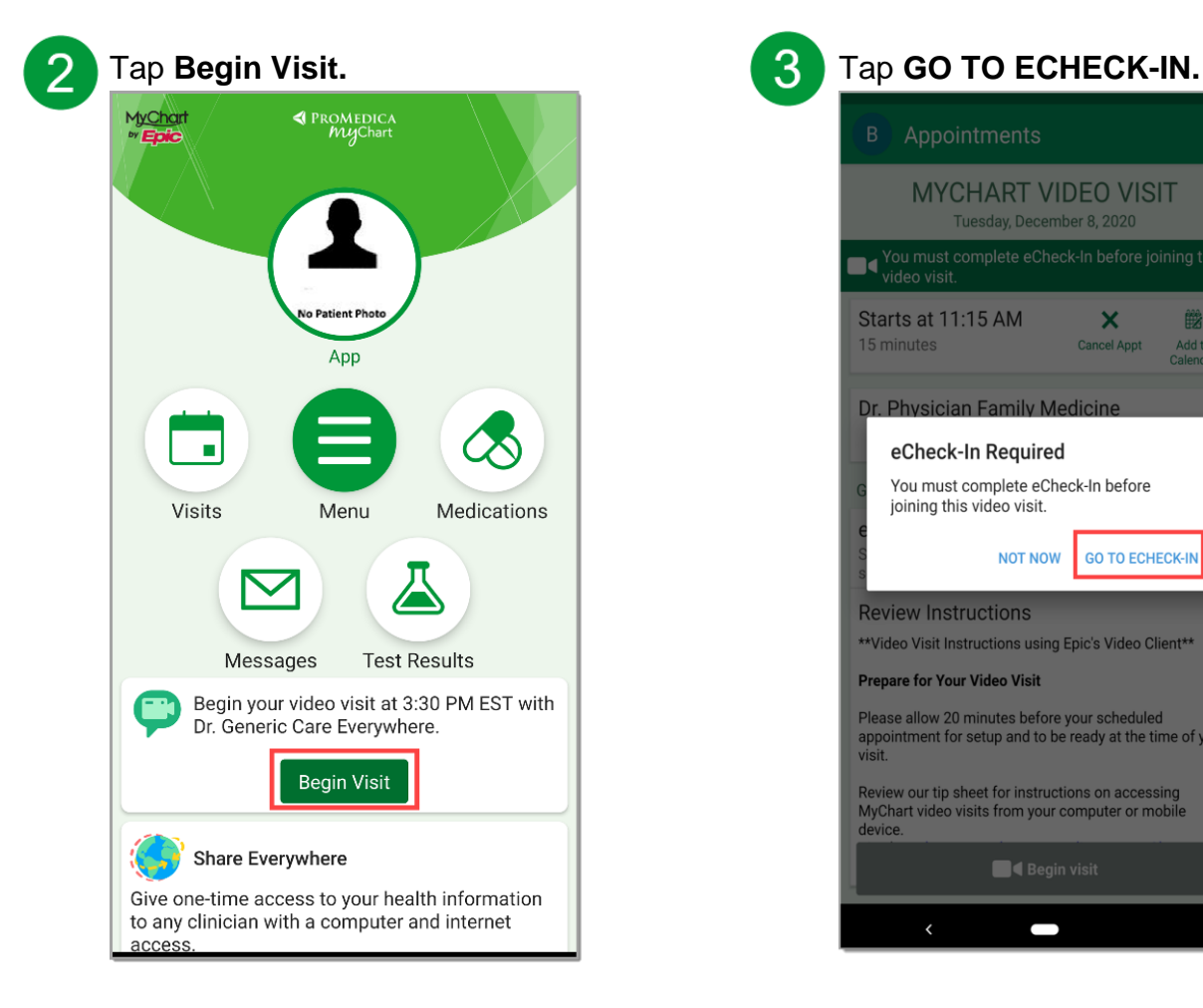

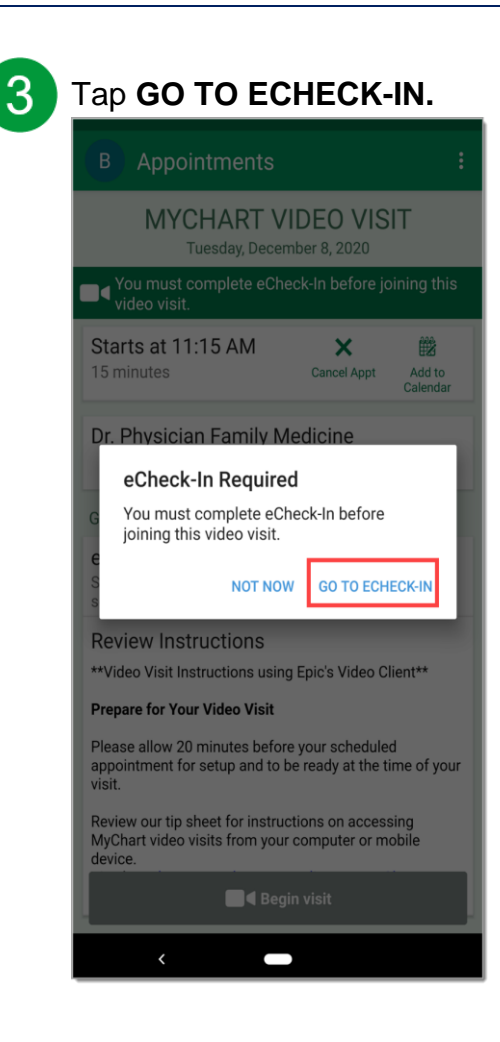

4. Complete the **eCheck-In**:

- Verify/update your **personal information** and **insurance**
- $\checkmark$  Sign any **required documents**
- Complete any **required questionnaires**

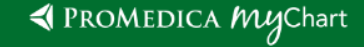

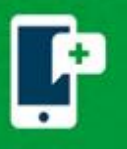

## **ProMedica MyChart Video Visits**

When you receive The information you've submitted is now on file message, your eCheck-In is completed. Tap the **X** in the top right corner.

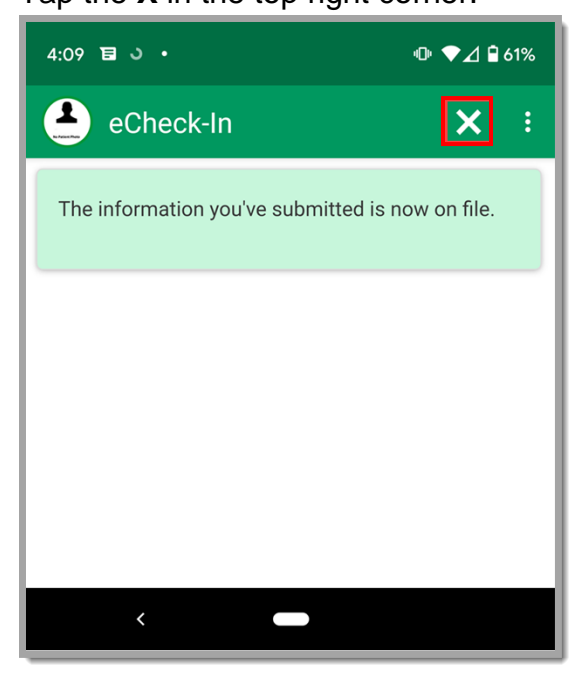

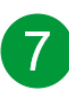

7. Once the hardware check is complete, tap **Join Call**.

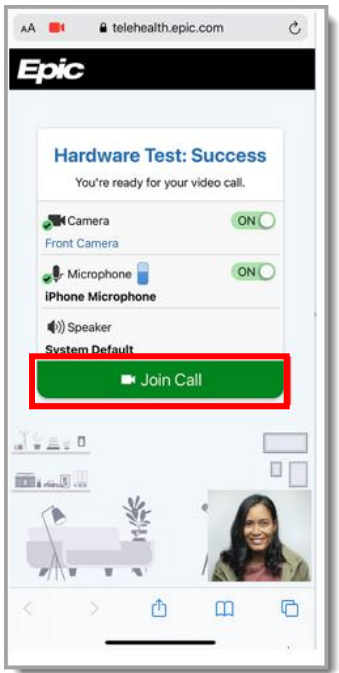

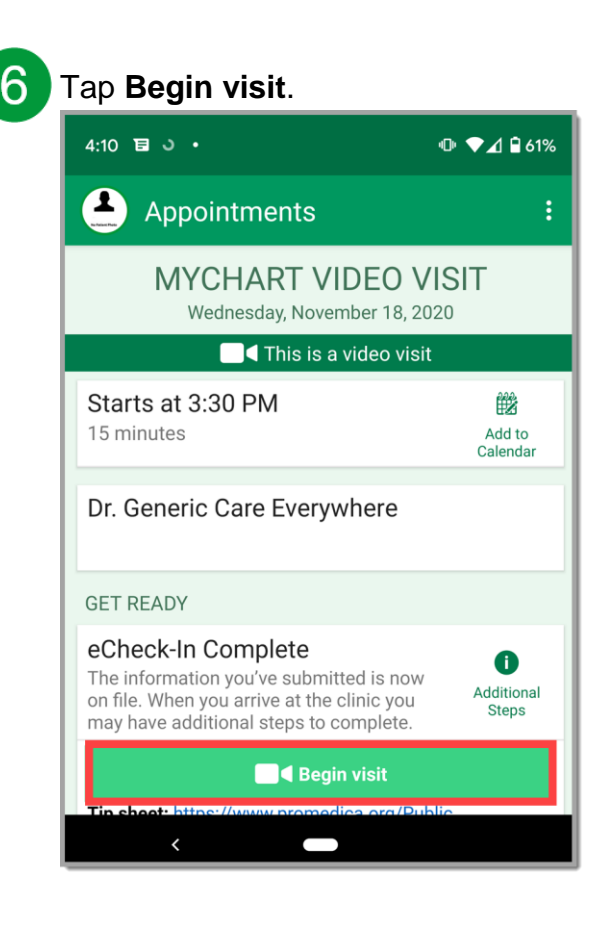

### **Need assistance?**

[Click here to troubleshoot common issues](https://www.promedica.org/assets/documents/telehealth-patient-troubleshooting.pdf)  [on mobile devices or personal computers.](https://www.promedica.org/assets/documents/telehealth-patient-troubleshooting.pdf)

#### **Desktop Computer:**

The following web browsers are compatible with MyChart Video Visits: Google Chrome, Mozilla Firefox, or Microsoft Edge

#### **iPhone/iPad Users:**

You MUST have **iOS 14.3** or higher to complete a MyChart Video Visit. Navigate to Settings > General > About and verify your version is 14.3 **prior to your visit. く General** About

Software Version

[Click here to learn how to update your](https://support.apple.com/en-us/HT204204)  [iOS version 14.3.](https://support.apple.com/en-us/HT204204)

 $14.3$ 

#### SPROMEDICA *MU*gChart